# **SiriusXM**

### Enrollment Procedure

**Log into DealerCenter at [www.dealercenter.com.](http://www.dealercenter.com)**

#### **STEP 1**

From the drop down menu, select **"Admin"**, then choose Dealer Settings

#### **STEP 2**

On the Dealer Settings page select **"Inventory"**, then select **"Partner Settings"**.

#### **STEP 3**

Select the **"Sign up with SiriusXM"** button.

## Ongoing Dealer Support

• In addition to support offered by DealerCenter, SiriusXM has created a dedicated team for ongoing support:

• **Program Related Questions** Contact SiriusXM Dealer Programs **[SXMDealerPrograms@siriusxm.com](mailto:SXMDealerPrograms@siriusxm.com) 844-832-8643**

## **DEALERCENTER**

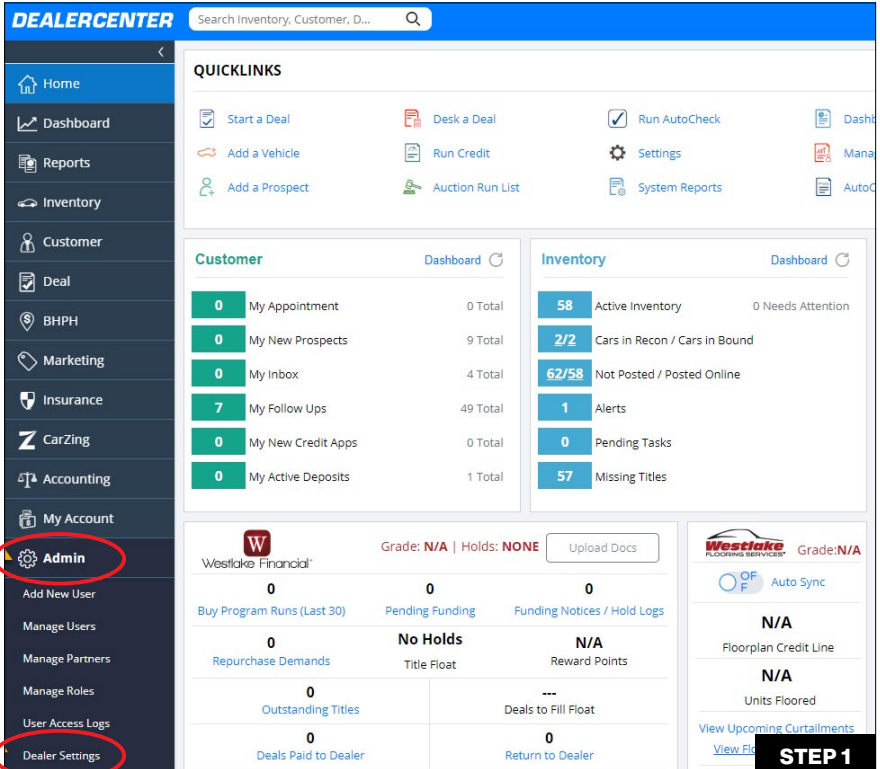

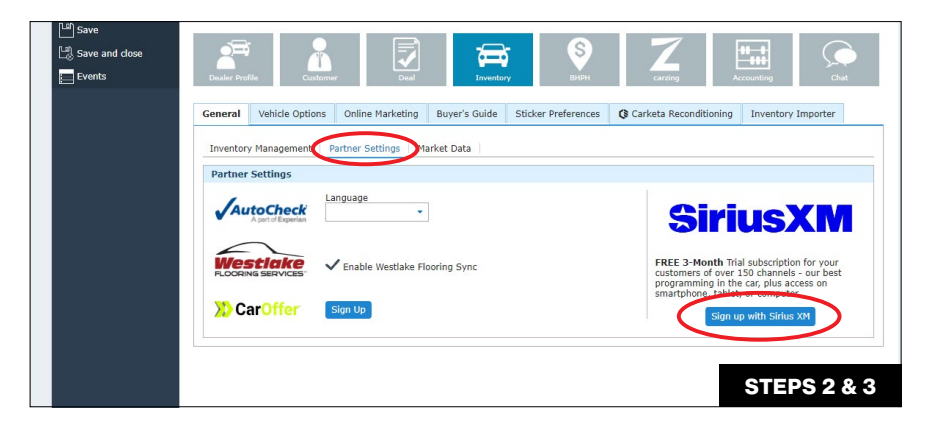

**MUSIC AD-FREE** 

THE BIGGEST **TALK AND BRIGHTEST** PERSONALITIES

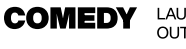

LAUGH OUT LOUD

WORLD-CLASS **NEWS** NEWS WHEN<br>YOU NEED IT

LIVE GAMES FROM **SPORTS** EVERY MAJOR SPORT

© 2024 Sirius XM Radio Inc. SiriusXM, Pandora and all related logos are trademarks of Sirius XM Radio Inc. and its respective subsidiaries. Other marks, channel names and logos are the property of their respective owners. All rights reserved.